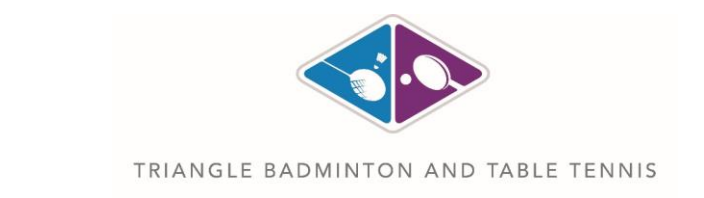

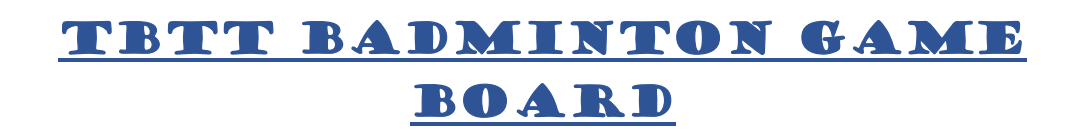

## **Badminton game board web site address:**

1

- 1) [https://10.10.2.27/TBTT\\_Board](https://10.10.2.27/TBTT_Board) (Access from TBTT Facility)
- 2) [https://tbtt.ngrok.io/TBTT\\_Board](https://tbtt.ngrok.io/TBTT_Board) (Read-Only access via Internet)

### **Access from your device to use badminton game board:**

- 1) Connect your device to TBTT Wi-Fi OR use computer available from TBTT.
- 2) Access UR[L https://10.10.2.27/TBTT\\_Board](https://10.10.2.27/TBTT_Board) from any browser.

### **How to check number of badminton players on court:**

Access using UR[L https://tbtt.ngrok.io/TBTT\\_Board.](https://tbtt.ngrok.io/TBTT_Board)

## **How many minutes player can play on assigned court:**

Every court will have a timer with 30 minutes play time. Timer will start with first player added to the court.

### **How to reserve a court for my next game:**

In case all courts are full and 4 people are playing in all court. After 10 minutes on the timer, you can assign yourself as  $5<sup>th</sup>$  person to one of the courts. Up to 4 people can be added on reserve list.

Maximum 8 people can be added to the court. 4 people playing at court, and 4 people waiting for the next slot.

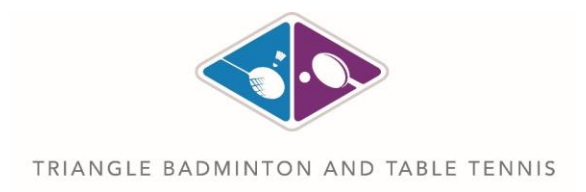

# **How to remove myself from the court:**

2

You can remove yourself from any court within first 5 minutes. After 5 minutes, you will not be able to remove. From touch devices double click to delete. From other devices right click on the member name.

# **How to Search from Available/Playing List/Game Board:**

Use input text box "Search Member" above each of the box to search the respective Member/Court from the list:

- **Available List/Playing List:** MemberID B00070 will be displayed as (70-First Name). Search by key-in first few characters like "70-First". Click "Enter" key to apply the filter. Click "Enter" key again to clear the filter.
- **Court Name:** Search by key-in court number, like 1, 2, 3 etc. and click "Enter" key to apply search. Click "Enter" key again to clear the filter.

# **What happens when you are In-Active in "Playing List":**

Your name will be removed after 60 minutes of In-Active time. You can re-assign yourself to play again.

# **What happens when you are In-Active in "Available List":**

Your name will be removed after 90 minutes of In-Active time at "Available List".

## **My MembershipID is not working at Game Board:**

Please inform at front desk. They will help you to add yourself to Badminton Game Board.

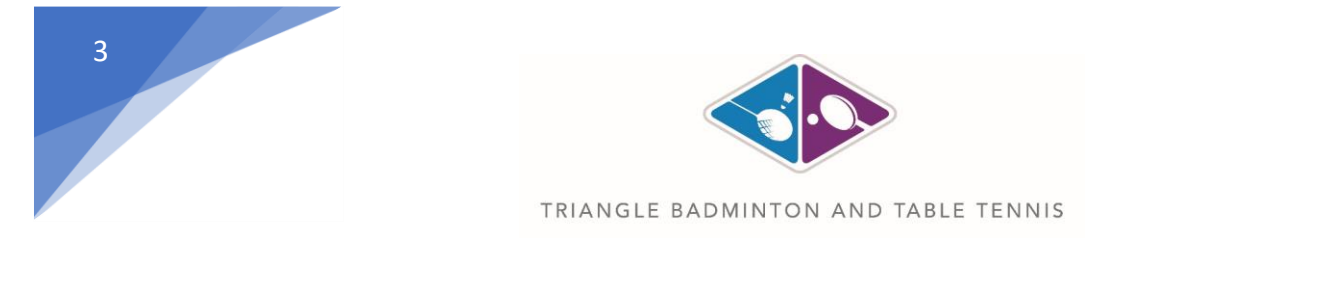

### **How to use Badminton Game Board:**

1) Members and Guest can enter the provided MembershipID or GuestID to below highlighted in yellow text box. Non-Members without any ID can play using your unique name on board:

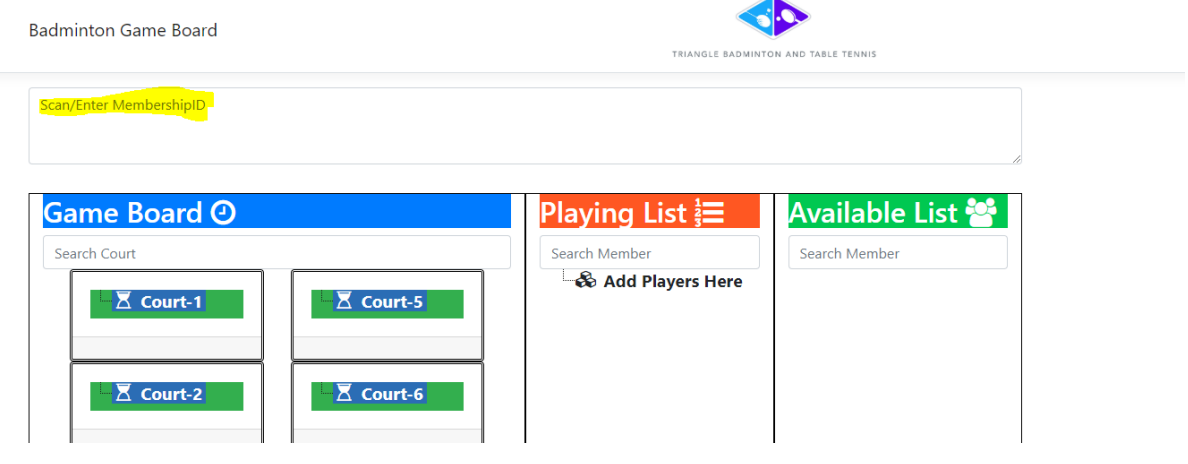

2) Once you are ready to play. Move your name either by touch/drag and drop to "Playing List".

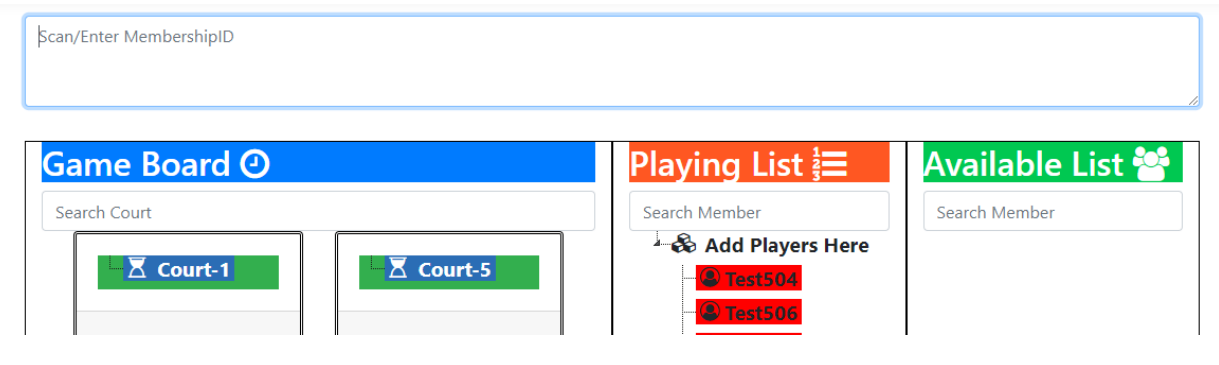

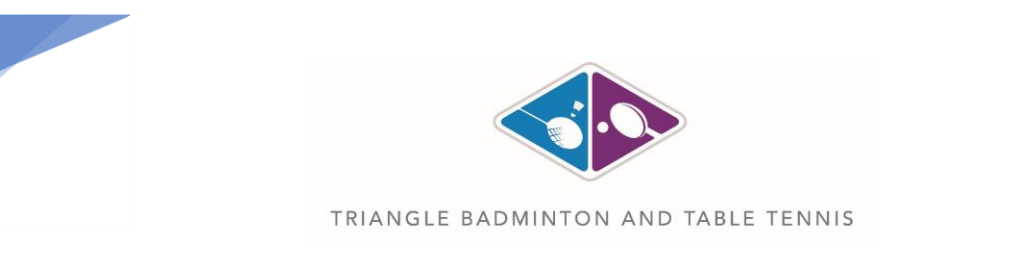

3) Assign your name to one of the available Court:

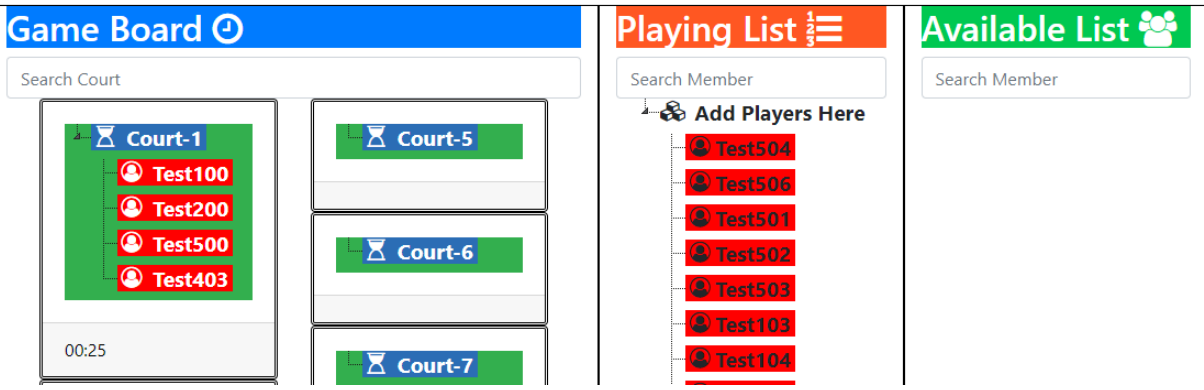